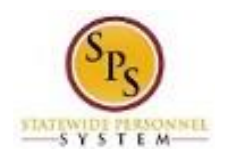

## DHMH Time Entry (Manager Job Aid): Enter Approved On Call Hours for an Employee

Use this procedure to enter approved on call time and rate on the timesheet for an employee that you supervise. On call details are entered on the timesheet for the first day of the pay period. The employee's pay is calculated accordingly.

On Call entries must be made on the timesheet **prior to the submission of the timesheet**. **Procedure:**

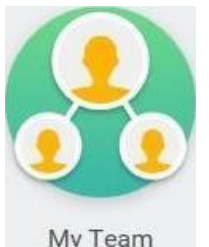

1. Click the My Team My Team worklet.

2. Find the employee's name, then click the Related Actions and Preview icon next to the employee's name.

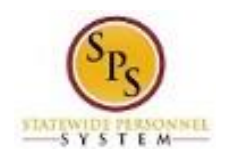

**My Team Worklet**

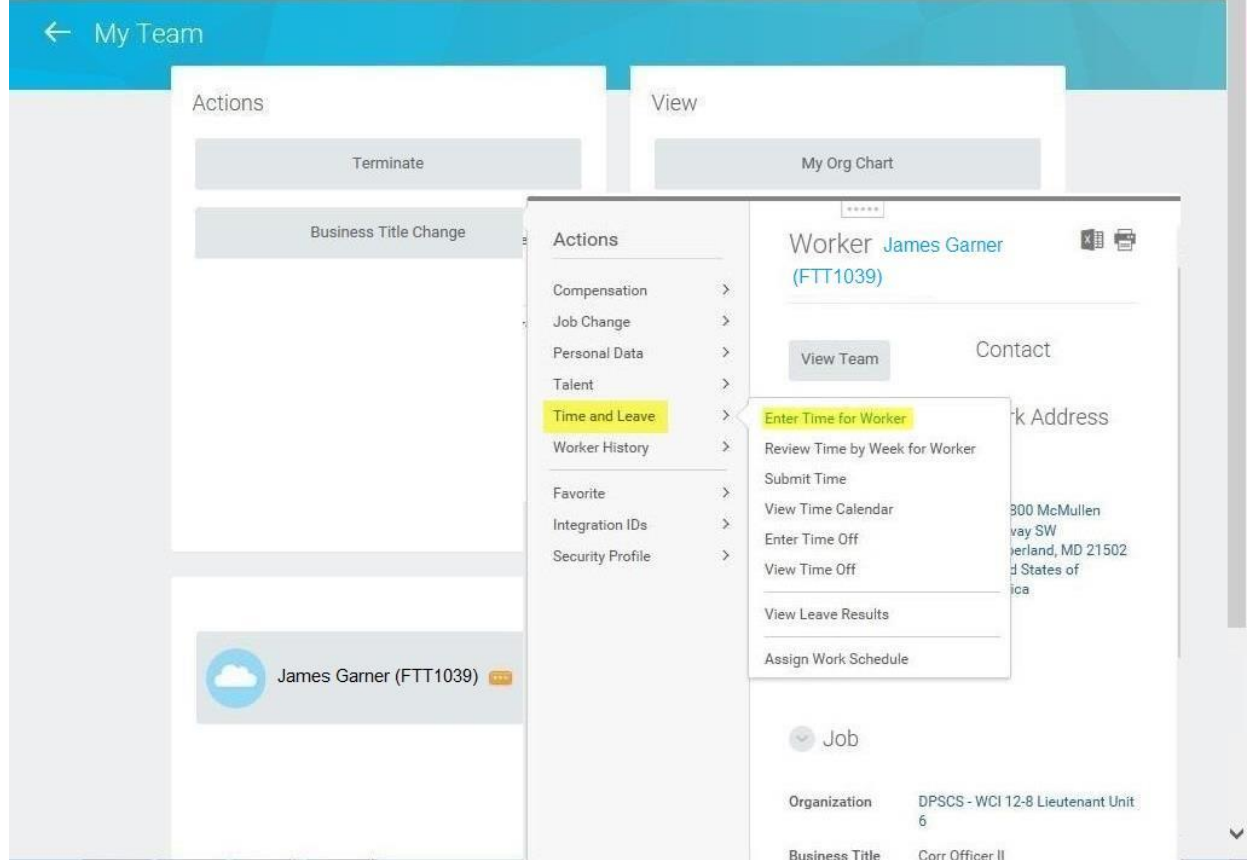

3. In the menu, hover over Time and Leave and then click the Enter Time for Worker hyperlink.

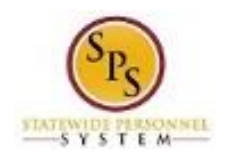

## **Enter Time for Worker**

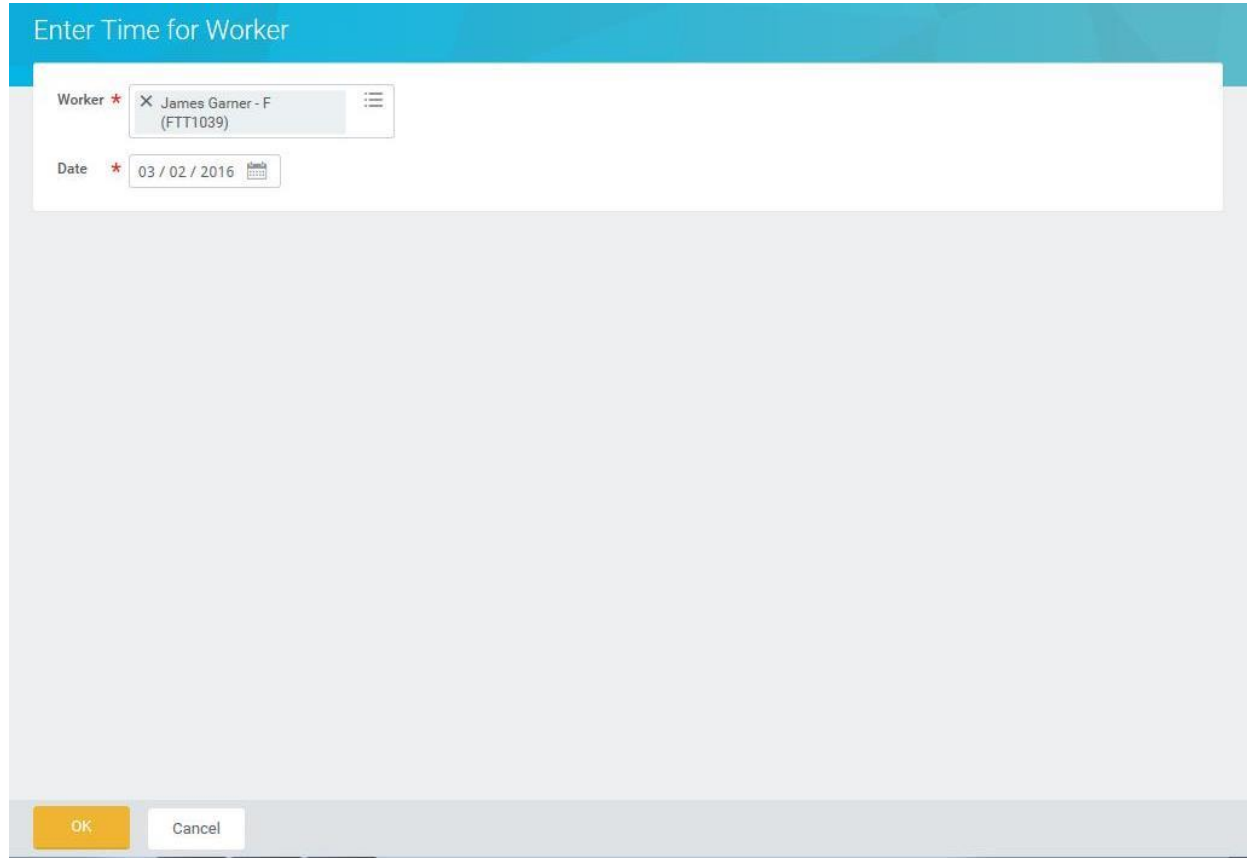

4. In the Date field, enter or select a date for which you want to report on call duty for the employee.

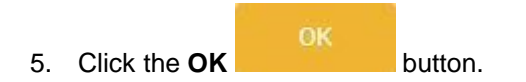

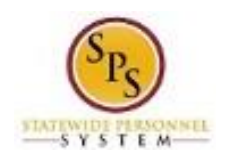

## **Enter Time for Worker**

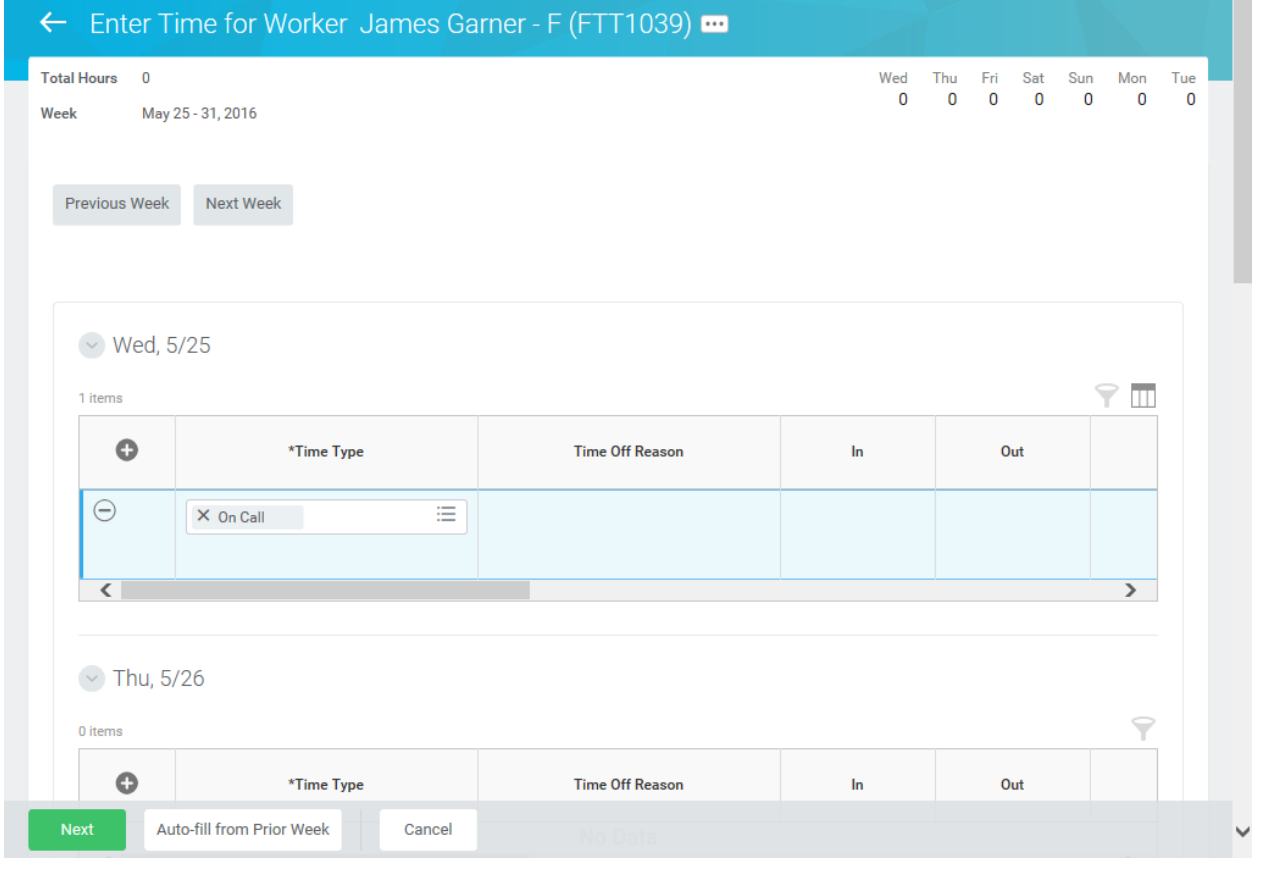

- 6. On the timesheet, click the Add Row  $\bigoplus$  icon on the first day of the pay period (Wednesday).
- 7. Then, complete the following fields:
	- a) **Time Type:** Select category **Time Entry Codes** and then select **On Call**.
	- b) **Quantity:** Type "1" in the **Quantity** field.
	- c) **Worktags:** the prompt to select **DHMH: On Call Rate** and then select the appropriate rate of pay.
- 8. When you are finished entering the on call pay, click the **button.** button.

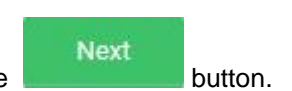

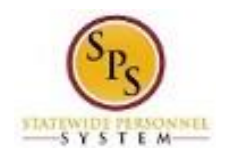

## **Enter Time for Worker Confirmation Page**

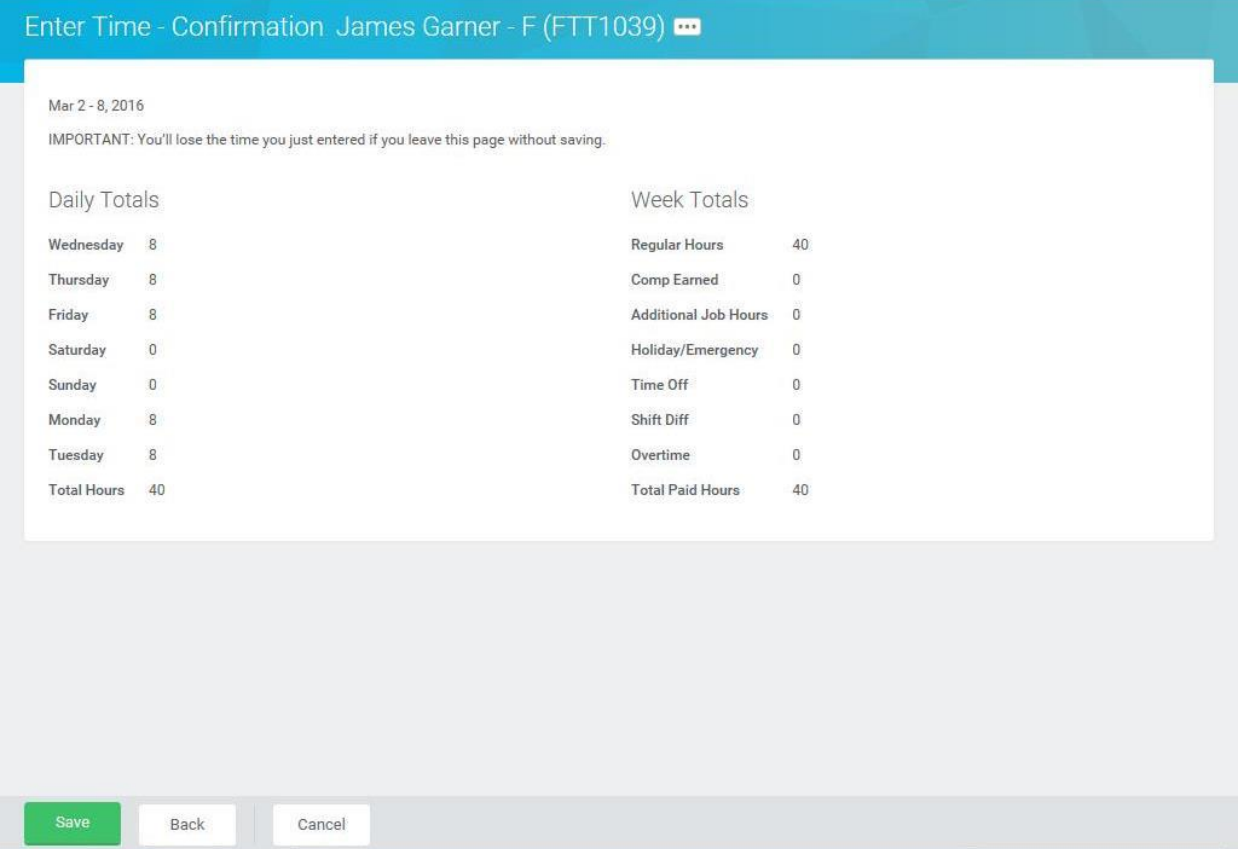

9. Review the Daily and Week Totals.

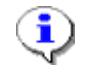

**Information**: The entries that you made on the timesheet are not reflected in the Daily or Week totals sections. However, the appropriate payment will be calculated based for payroll for the employee.

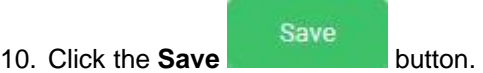

**IMPORTANT**: You'll lose the time you just entered if you leave this page without saving.

11. The System Task is complete.